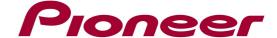

# Firmware Update Instructions For AVIC-F310BT

#### **NOTES:**

- ✓ This information is designed to work exclusively with AVIC-F310BT sold in Europe.
- ✓ If you have any difficulty carrying out these instructions, please first refer to the Firmware Update FAQ included in this document and/or contact Pioneer Customer Support Center.

## A. Check the current firmware version of the Navigation Unit:

- 1. Switch on your Navigation unit by switching on the ignition of your car. If you don't see "Navigation Menu" displayed on top of the display, press the "MENU" button
- 2. Select "Settings"
- 3. Select "Service Info"
- 4. Here you should see: Version: 1.xxxx.

If the version displayed is **1.0004** or higher, then your product is equipped with the latest version and there is no need for any upgrade.

#### B. Download the firmware ZIP file from Pioneer's website:

Download the firmware ZIP file named "AVIC\_F310\_VER\_10004.zip" from the website to a folder on your computer.

## C. Create the firmware update SD Card:

Items needed to create the firmware update SD Card:

- ✓ A PC with SD-card reader/writer
- ✓ One formatted blank SD-card with minimum capacity of 512 MB
- ✓ Supported OS: Windows 98, 98SE, Me, 2000, XP, Vista and MacOS

# **PROCEDURE:**

- Once you have downloaded the file "AVIC\_F310\_VER\_10004.zip" to your computer, locate the file on your hard disk drive and double click the file to decompress it. (If you do not have a decompression utility installed on your computer, you can easily download one for free.)
- 2. Put the SD-card in the SD-card reader/writer.
- 3. Copy the unzipped folder "**Update**" and the file "**CARDINFO.cif**" to the empty SD-card.

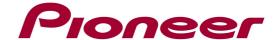

# D. After the copying process is completed, confirm the content on the card:

## NOTE:

✓ If the correct files are not copied to the SD card, your navigation unit will not recognize it as an update card and you will not be able to carry out the update.

UPDATE -folder 29,6 MB (31.131.288 bytes)

CARDINFO.cif 300 bytes

Confirm the file sizes. You can check the file size by selecting a file or folder, then pressing the right mouse button and choosing "Properties". If the file/folder name and size do not match the ones listed above, you should perform steps B and C again.

# E. Update the firmware of your navigation unit:

### **REMARKS:**

- ✓ Do not turn off or disconnect the power, or remove the SD card while the upgrade is in progress, as this will cause the upgrade to stop and might cause additional updates to fail.
- ✓ If you have any problem during the update process, please refer to the firmware update FAQ included in this document or you can call Pioneer Customer Support Center.

#### PROCEDURE:

- 1. Turn the ignition of your car off and detach the front panel.
- 2. Put the SD-card which contains the update files into the front panel and re-attach.
- 3. Switch on the ignition of your car.
- 4. The update will start automatically and takes about 2 minutes.
- 5. There are 2 steps in the update process. The second part has a blue background and once it is finished, the unit restarts automatically.

If the version has not been upgraded to **1.0004** then confirm that the files on the SD Card are the correct ones as described in step D and perform the update again in step E. If the version is **1.0004** then the firmware update was successful. The device is now ready for use.

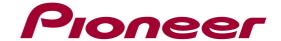

## Firmware Update FAQ

**Q:** What if my set does not switch on automatically after updating the software or starts up more than once?

A: Turn off the ignition key and turn on again – the set should start up now.

**Q:** The What if the set displays a red screen during software upgrade?

**A:** Turn off the ignition key and turn on again – the set should restart the update. If the unit should show a red screen again, re-download the firmware and try again.

**Q:** What if I cannot upgrade my set / the set does not show the start up screen after more than 1 attempt?

**A:** Please contact your local Pioneer service organization for a product check-up.

**Contact Information** 

Pioneer Customer Support Center

http://www.pioneer.eu

-----

Copyright(c) 2010 Pioneer Corporation